# **SIEMENS**

Industry Online Support

**NEWS** 

## Konfiguration von IO-Link Komponenten im RUN

SIMATIC S7-1500 / IO-Link / Konfiguration im RUN

**<https://support.industry.siemens.com/cs/ww/de/view/109813086>**

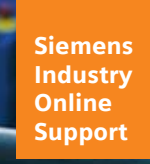

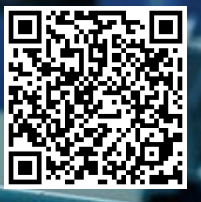

## <span id="page-1-0"></span>**Rechtliche Hinweise**

#### **Nutzung der Anwendungsbeispiele**

In den Anwendungsbeispielen wird die Lösung von Automatisierungsaufgaben im Zusammenspiel mehrerer Komponenten in Form von Text, Grafiken und/oder Software-Bausteinen beispielhaft dargestellt. Die Anwendungsbeispiele sind ein kostenloser Service der Siemens AG und/oder einer Tochtergesellschaft der Siemens AG ("Siemens"). Sie sind unverbindlich und erheben keinen Anspruch auf Vollständigkeit und Funktionsfähigkeit hinsichtlich Konfiguration und Ausstattung. Die Anwendungsbeispiele stellen keine kundenspezifischen Lösungen dar, sondern bieten lediglich Hilfestellung bei typischen Aufgabenstellungen. Sie sind selbst für den sachgemäßen und sicheren Betrieb der Produkte innerhalb der geltenden Vorschriften verantwortlich und müssen dazu die Funktion des jeweiligen Anwendungsbeispiels überprüfen und auf Ihre Anlage individuell anpassen.

Sie erhalten von Siemens das nicht ausschließliche, nicht unterlizenzierbare und nicht übertragbare Recht, die Anwendungsbeispiele durch fachlich geschultes Personal zu nutzen. Jede Änderung an den Anwendungsbeispielen erfolgt auf Ihre Verantwortung. Die Weitergabe an Dritte oder Vervielfältigung der Anwendungsbeispiele oder von Auszügen daraus ist nur in Kombination mit Ihren eigenen Produkten gestattet. Die Anwendungsbeispiele unterliegen nicht zwingend den üblichen Tests und Qualitätsprüfungen eines kostenpflichtigen Produkts, können Funktions- und Leistungsmängel enthalten und mit Fehlern behaftet sein. Sie sind verpflichtet, die Nutzung so zu gestalten, dass eventuelle Fehlfunktionen nicht zu Sachschäden oder der Verletzung von Personen führen.

#### **Haftungsausschluss**

Siemens schließt seine Haftung, gleich aus welchem Rechtsgrund, insbesondere für die Verwendbarkeit, Verfügbarkeit, Vollständigkeit und Mangelfreiheit der Anwendungsbeispiele, sowie dazugehöriger Hinweise, Projektierungs- und Leistungsdaten und dadurch verursachte Schäden aus. Dies gilt nicht, soweit Siemens zwingend haftet, z.B. nach dem Produkthaftungsgesetz, in Fällen des Vorsatzes, der groben Fahrlässigkeit, wegen der schuldhaften Verletzung des Lebens, des Körpers oder der Gesundheit, bei Nichteinhaltung einer übernommenen Garantie, wegen des arglistigen Verschweigens eines Mangels oder wegen der schuldhaften Verletzung wesentlicher Vertragspflichten. Der Schadensersatzanspruch für die Verletzung wesentlicher Vertragspflichten ist jedoch auf den vertragstypischen, vorhersehbaren Schaden begrenzt, soweit nicht Vorsatz oder grobe Fahrlässigkeit vorliegen oder wegen der Verletzung des Lebens, des Körpers oder der Gesundheit gehaftet wird. Eine Änderung der Beweislast zu Ihrem Nachteil ist mit den vorstehenden Regelungen nicht verbunden. Von in diesem Zusammenhang bestehenden oder entstehenden Ansprüchen Dritter stellen Sie Siemens frei, soweit Siemens nicht gesetzlich zwingend haftet.

Durch Nutzung der Anwendungsbeispiele erkennen Sie an, dass Siemens über die beschriebene Haftungsregelung hinaus nicht für etwaige Schäden haftbar gemacht werden kann.

#### **Weitere Hinweise**

Siemens behält sich das Recht vor, Änderungen an den Anwendungsbeispielen jederzeit ohne Ankündigung durchzuführen. Bei Abweichungen zwischen den Vorschlägen in den Anwendungsbeispielen und anderen Siemens Publikationen, wie z. B. Katalogen, hat der Inhalt der anderen Dokumentation Vorrang. Ergänzend gelten die Siemens Nutzungsbedingungen [\(https://support.industry.siemens.com\)](https://support.industry.siemens.com/).

#### **Securityhinweise**

Siemens bietet Produkte und Lösungen mit Industrial Security-Funktionen an, die den sicheren Betrieb von Anlagen, Systemen, Maschinen und Netzwerken unterstützen.

Um Anlagen, Systeme, Maschinen und Netzwerke gegen Cyber-Bedrohungen zu sichern, ist es erforderlich, ein ganzheitliches Industrial Security-Konzept zu implementieren (und kontinuierlich aufrechtzuerhalten), das dem aktuellen Stand der Technik entspricht. Die Produkte und Lösungen von Siemens formen nur einen Bestandteil eines solchen Konzepts.

Der Kunde ist dafür verantwortlich, unbefugten Zugriff auf seine Anlagen, Systeme, Maschinen und Netzwerke zu verhindern. Systeme, Maschinen und Komponenten sollten nur mit dem Unternehmensnetzwerk oder dem Internet verbunden werden, wenn und soweit dies notwendig ist und entsprechende Schutzmaßnahmen (z.B. Nutzung von Firewalls und Netzwerksegmentierung) ergriffen wurden.

Zusätzlich sollten die Empfehlungen von Siemens zu entsprechenden Schutzmaßnahmen beachtet werden. Weiterführende Informationen über Industrial Security finden Sie unter:

#### [https://www.siemens.com/industrialsecurity.](https://www.siemens.com/industrialsecurity)

Die Produkte und Lösungen von Siemens werden ständig weiterentwickelt, um sie noch sicherer zu machen. Siemens empfiehlt ausdrücklich, Aktualisierungen durchzuführen, sobald die entsprechenden Updates zur Verfügung stehen und immer nur die aktuellen Produktversionen zu verwenden. Die Verwendung veralteter oder nicht mehr unterstützter Versionen kann das Risiko von Cyber-Bedrohungen erhöhen.

Um stets über Produkt-Updates informiert zu sein, abonnieren Sie den Siemens Industrial Security RSS Feed unter[: https://www.siemens.com/industrialsecurity.](https://www.siemens.com/industrialsecurity) 

## Inhaltsverzeichnis

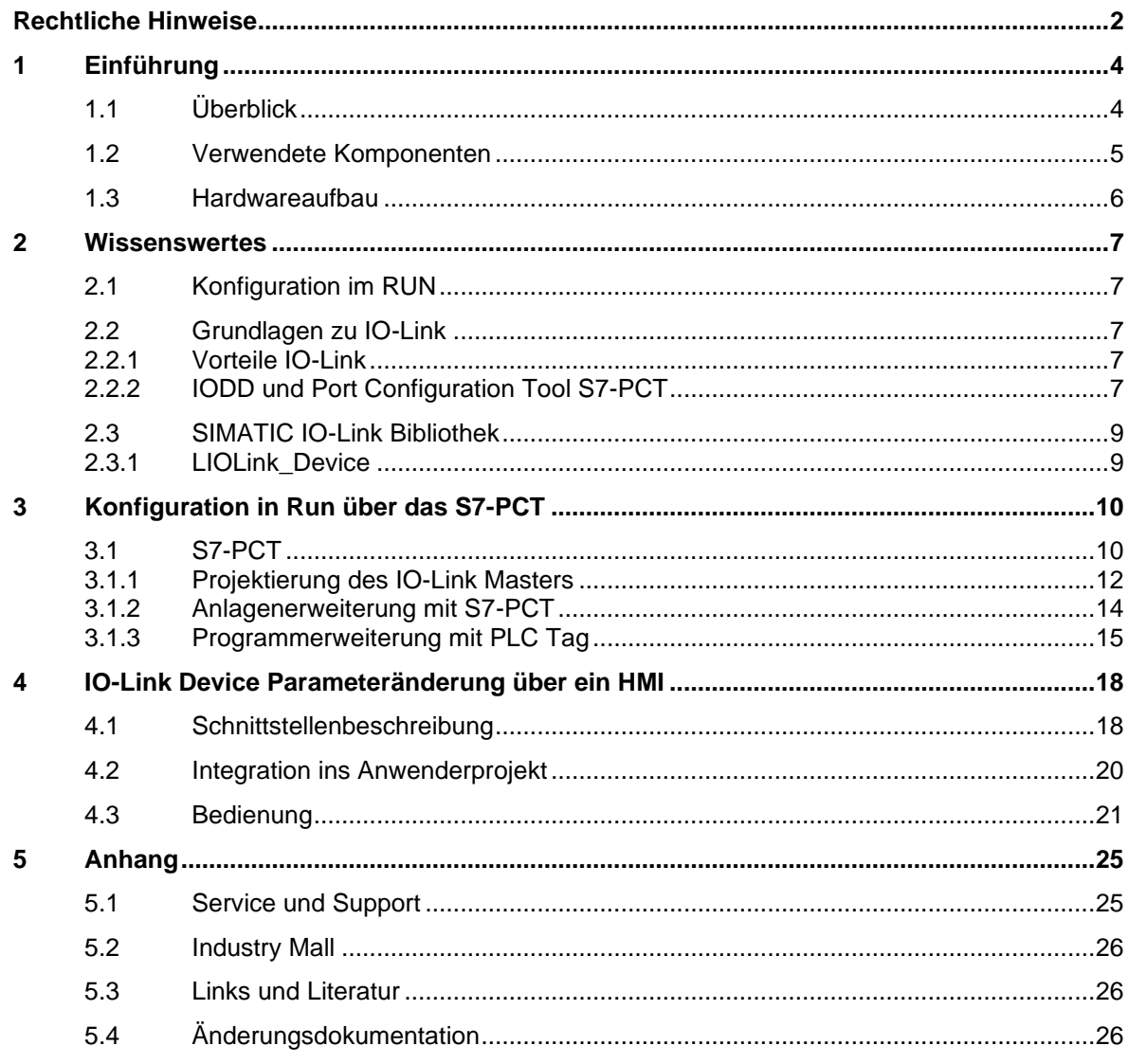

## <span id="page-3-0"></span>**1 Einführung**

## <span id="page-3-1"></span>**1.1 Überblick**

Systematische Diagnosekonzepte und der effiziente Umgang von Parameterdaten werden auf allen Ebenen der Automatisierungstechnik verlangt. Dazu ist es unerlässlich, dass Sensoren und Aktoren in den Automatisierungsverbund integriert werden.

Der Kommunikationsstandard IO-Link bietet hierbei durch die intelligente Anbindung von Sensoren und Aktoren an die Steuerungsebene neue Möglichkeiten. Kernpunkte sind durchgängige Kommunikation, durchgängige Diagnose und dynamische Änderung der Sensor-/Aktorparameter.

Das IO-Link-System besteht aus einem IO-Link Master und einem oder mehreren IO-Link Devices (Sensoren oder Aktoren). Der IO-Link Master fungiert als Schnittstelle zur überlagerten Steuerung und steuert die Kommunikation mit den angeschlossenen IO-Link Devices.

Die Siemens IO-Link Lösung bietet zusätzlich mit Hilfe des S7-PCTs, die Möglichkeit, eine Konfiguration im Run von IO-Link Komponenten durchzuführen.

Diese Funktion ist vor allem für Anlagen, die während dem laufenden Betrieb nicht abgeschaltet werden dürfen, unerlässlich.

#### **Was zeigt dieses Anwendungsbeispiel?**

Das Anwendungsbeispiel demonstriert, wie Sie ihre Anlage mit IO-Link Komponenten, erweitern und umkonfigurieren können, während sich die CPU im RUN befindet.

Abbildung 1-1: Anlagenerweiterung und Programmerweiterung in RUN

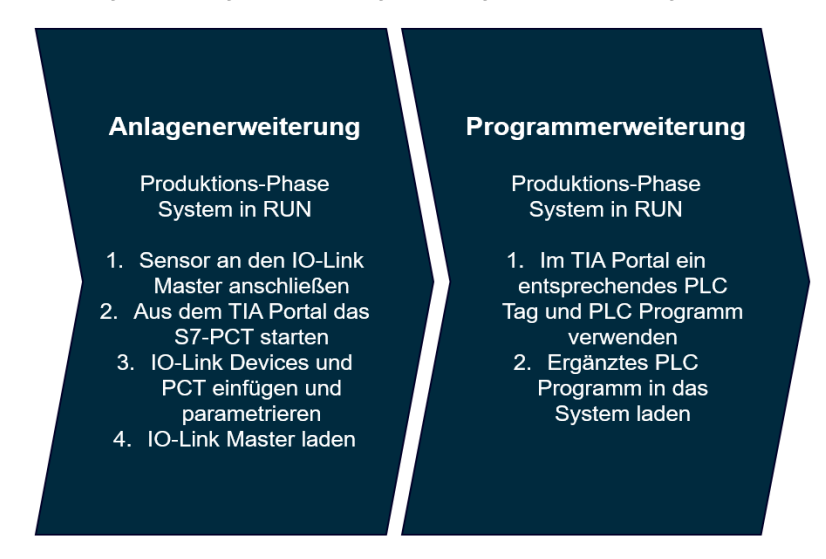

Mit S7-PCT haben Sie die Möglichkeit, die IO-Link Master der ET200 Systemfamilie zu konfigurieren und die daran angeschlossenen IO-Link Devices mittels der IODDs zu parametrieren. Die Konfiguration ist auch möglich, ohne dass die CPU dabei in Stopp geht. In diesem Anwendungsbeispiel wird eine beispielhafte IO-Link Konfiguration mit dem S7-PCT gezeigt, die während dem RUN umkonfiguriert wird.

Zusätzlich wird mittels eines HMI und der LIO-Link Bibliothek demonstriert, wie Sie die Parameter eines IO-Link Devices mit dem Anwenderprogramm ändern können.

<span id="page-4-2"></span>Folgende Siemens IO-Link Master können im RUN konfiguriert werden:

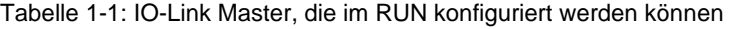

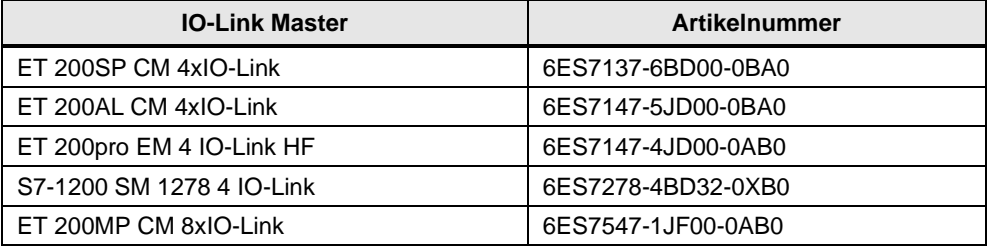

## <span id="page-4-1"></span><span id="page-4-0"></span>**1.2 Verwendete Komponenten**

Dieses Anwendungsbeispiel wurde mit diesen Hard- und Softwarekomponenten erstellt:

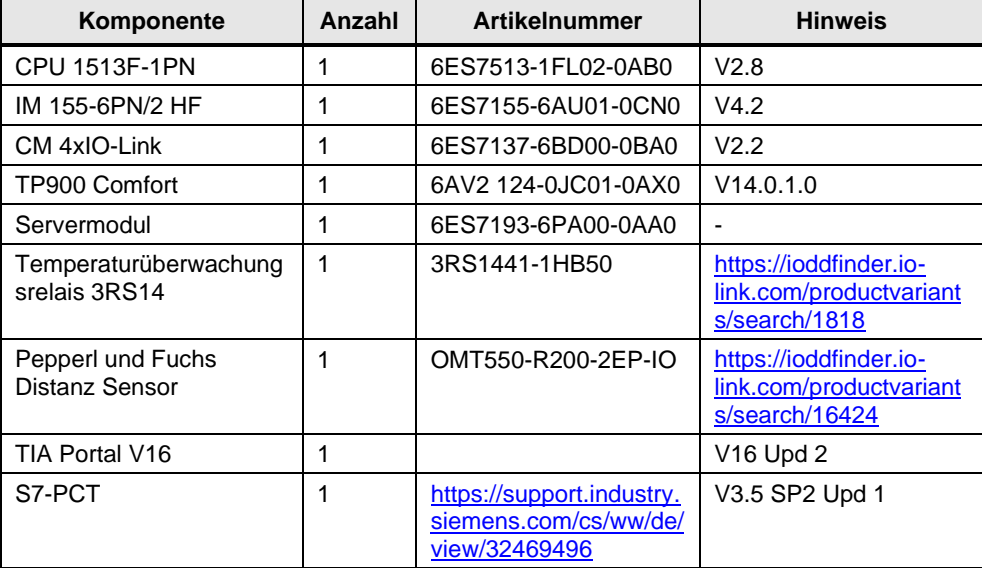

Tabelle 1-2 Verwendete Hardwarekomponenten

### <span id="page-5-0"></span>**1.3 Hardwareaufbau**

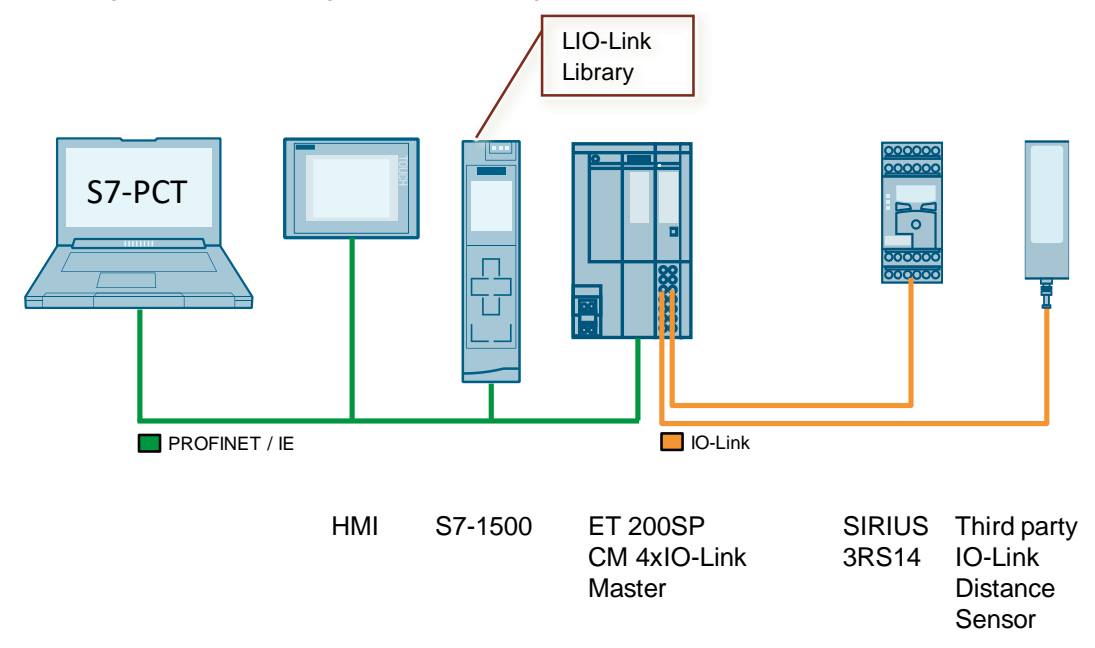

Abbildung 1-2 Hardwarekonfiguration Anwendungsbeispiel

Der Hardwareaufbau besteht aus den Komponenten von [Tabelle](#page-4-1) 1-2. Der IO-Link Master kommuniziert über das Interfacemodul mit der CPU den offenen Industrial-Ethernet-Standard PROFINET.

Mittels S7-PCT besteht die Möglichkeit das Kommunikationsmodul IO-Link Master und die IO-Link Devices zu konfigurieren.

Zusätzlich können die Parameter eines IO-Link Devices über ein HMI und die LIO-Link Bibliothek in der S7-CPU geändert werden.

## <span id="page-6-0"></span>**2 Wissenswertes**

## <span id="page-6-1"></span>**2.1 Konfiguration im RUN**

Es gibt Anlagen, die im laufenden Betrieb nicht abgeschaltet werden dürfen. Dies kann z.B. auf Grund der Komplexität des automatisierten Prozesses oder wegen hoher Wiederanfahrkosten der Fall sein. Dennoch kann ein Aus- bzw. Umbau erforderlich werden. Mit Hilfe einer Anlagenänderung im laufenden Betrieb mittels CiR ist es möglich, bestimmte Konfigurationsänderungen im RUN durchzuführen.

**Hinweis**

Der Begriff "CiR" steht für "Configuration in RUN". Er wird für das in dieser Dokumentation beschriebene Verfahren einer Anlagenänderung der IO-Link Komponenten im laufenden Betrieb verwendet.

## <span id="page-6-2"></span>**2.2 Grundlagen zu IO-Link**

#### <span id="page-6-3"></span>**2.2.1 Vorteile IO-Link**

Die Punkt-zu-Punkt-Schnittstelle IO-Link, über die Prozess- und Diagnosedaten, sowie Parameter übertragen werden, wurde speziell für den Anschluss beliebiger Sensoren und Aktoren an ein Steuerungssystem entwickelt. Dabei bedient sich IO-Link nicht der klassischen Busverdrahtung, sondern behält die für Sensoren und Aktoren übliche Parallelverdrahtung bei. Der Kommunikationsstandard IO-Link ist unterhalb der Feldbusebene angesiedelt. Er ermöglicht eine zentrale Fehlerdiagnose und -ortung bis zur Sensor-/Aktorebene und erleichtert die Inbetriebsetzung und die Instandhaltung, indem sich Parameterdaten direkt aus der Applikation heraus dynamisch ändern lassen. Als offene Schnittstelle lässt sich IO-Link in alle gängigen Feldbus- und Automatisierungssysteme integrieren. Konsequente Interoperabilität sorgt dabei für hohen Investitionsschutz. Dies gilt auch im Rahmen von bestehenden Maschinenkonzepten für die weitere Nutzung von Sensoren, die über keine IO-Link- Schnittstelle verfügen.

IO-Link wird von vielen namhaften Herstellern, wie auch Siemens, in einem technischen Komitee gefördert.

Die IO-Link Kommunikation kann über bereits vorhandene Leitungen für digitale Ein- und Ausgänge in 3-Leiter Technik angeschlossen werden. Dadurch entsteht ein homogener und deutlich reduzierter Verdrahtungsaufwand.

#### <span id="page-6-4"></span>**2.2.2 IODD und Port Configuration Tool S7-PCT**

#### **Gerätebeschreibung IODD**

Für jedes Device steht eine elektronische Gerätebeschreibung zur Verfügung, die IODD-Datei (IO Device Description). Die IODD hält für die Systemintegration vielfältige Informationen bereit:

- Kommunikationseigenschaften
- Geräteparameter mit Wertebereich und Defaultwert
- Identifikation-, Prozess- und Diagnosedaten
- Gerätedaten
- **Textbeschreibung**
- **Bild des Devices**
- Logo des Herstellers

Der Aufbau der IODD ist für alle Devices aller Hersteller gleich. Von den IO-Link Konfigurationstools der Master-Hersteller (bei Siemens S7-PCT) wird der Aufbau der IODD immer auf die gleiche Art und Weise dargestellt. Daher ist die gleiche Handhabung für alle IO-Link Devices herstellerunabhängig garantiert.

#### **IODDfinder**

Der IODDfinder ist eine herstellerübergreifende, zentrale IO-Link Datenbank. Diese Datenbank stellt Ihnen die aktuellen IODDs der Devicehersteller zur Verfügung und bietet Ihnen eine Informations- und Download-Plattform. Sie finden den IODDfinder im Internet (Kapitel [5.3\)](#page-25-1).

#### **IO-Link Konfigurationstool**

Um das gesamte IO-Link System zu konfigurieren, werden Konfigurationstools benötigt. Die IO-Link Konfigurationstools der Master-Hersteller sind in der Lage IODDs einzulesen.

Zu den wichtigsten Aufgaben des IO-Link Konfigurationstools gehören:

- die Zuordnung der Devices zu den Ports des Masters
- die Adresszuordnung der Ports innerhalb des Adressbereichs des Masters
- die Parametrierung der IO-Link Devices

#### **Projektierung des IO-Link Masters**

Die Konfiguration des IO-Link Masters und der daran angeschlossenen Devices erfolgt in einem selbstständigen Tool, dem PCT (Port Configuration Tool). Im PCT wird festgelegt:

- welches IO-Link Device (z. B. ein Sensor) an welchen Port des IO-Link Mastermoduls angeschlossen ist,
- welche Adressen von den IO-Link Devices im Peripheriebereich der SIMATIC S7-CPU belegt werden,
- wie die Parametrierung für die IO-Link Devices aussieht

Darüber hinaus sind die angeschlossenen Devices diagnostizierbar.

Das IO-Link Konfigurationstool erlaubt damit eine transparente Darstellung des IO-Link Systems bis in die Feldebene.

Siemens stellt für das Engineering des IO-Link Systems S7-PCT zur Verfügung.

Das Port Configuration Tool ("PCT") ist eine PC basierte Software zur Parametrierung von Siemens IO-Link-Master-Modulen und IO-Link-Devices beliebiger Hersteller.

Die IO-Link Devices können über die standardisierte Gerätebeschreibung "IODD" eingebunden werden. Die "IODD" kann von dem jeweiligen Gerätehersteller bezogen werden. S7-PCT kann über die Hardwarekonfiguration der IO-Link Master aus STEP 7 aufgerufen, kann aber auch "Standalone" gestartet werden, falls der IO-Link Master nicht an einer SIMATIC Steuerung betrieben wird bzw. kein STEP 7 zum Einsatz kommt.

## <span id="page-8-0"></span>**2.3 SIMATIC IO-Link Bibliothek**

#### <span id="page-8-1"></span>**2.3.1 LIOLink\_Device**

Die Bibliothek beinhaltet die Bausteine und PLC Datentypen, für die Kommunikation zwischen SIMATIC Controller und IO-Link Master, sowie IO-Link Device.

Die Bausteine dieser Bibliothek sind in drei Gruppen unterteilt:

- Allgemein verwendbare Basisbausteine zur Kommunikation mit SIMATIC IO-Link Master und beliebigen IO-Link Devices.
- Geräte-spezifische Bausteine vereinfachen die Kommunikation mit jeweils einem bestimmten IO-Link Device durch eine darauf zugeschnittene Schnittschnelle und vordefinierte PLC-Datentypen. Diese Bausteine bauen auf den Basisbausteinen auf.
- Profilbausteine vereinfachen die Kommunikation mit einem Gerät über ein bestimmtes IO-Link Profil. Diese Bausteine bauen auf den Basisbausteinen auf.

Mit dem LIOLink\_Device Baustein können Sie, durch Lesen und Schreiben azyklischer Daten, Geräteparameter zu einem IO-Link Device schreiben bzw. Parameter, Messwerte und Diagnosedaten von einem IO-Link Device lesen.

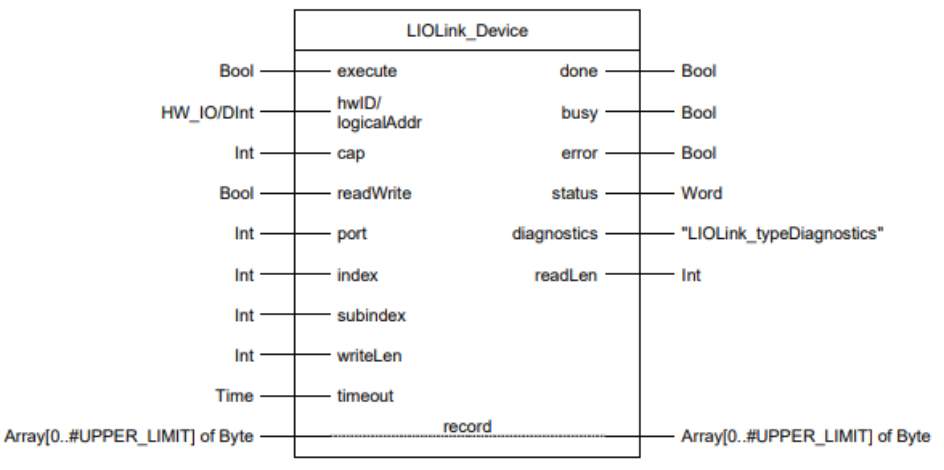

Abbildung 2-1: LIOLink Device Baustein

Mittels dem LIOLink Device Baustein wurden die Parameter und Beobachtungswerte der IO-Link Devices gelesen. Zusätzlich wurde die Funktion des Bausteins für die Parameteränderung mittels HMI genutzt.

## <span id="page-9-0"></span>**3 Konfiguration in RUN über S7-PCT**

## <span id="page-9-1"></span>**3.1 S7-PCT**

Das S7-PCT kann entweder Standalone oder über das TIA Portal geöffnet werden. Um das S7-PCT über das TIA Portal zu öffnen, müssen folgende Schritte ausgeführt werden:

#### **S7-PCT mit TIA Portal**

- 1. Starten Sie das TIA Portal und öffnen Ihr Projekt oder legen Sie ein neues Projekt an. Im Anwendungsbeispiel wird ein neues Projekt angelegt, um die Konfiguration zu verdeutlichen.
- 2. Gehen Sie mittels der Projektansicht in die Projektnavigation und wählen Sie "Geräte & Netze" aus. Dadurch gelangen Sie in die Hardwarekonfiguration.
- 3. Fügen Sie die Hardware in ihr TIA Portal ein. In diesem Anwendungsbeispiel wird ein ET200SP Interfacemodul verwendet.

Abbildung 3-1: Hardwarekonfiguration .<br>Projekt Bearbeiten Ansicht Einfügen Online Extras Werkzeuge Fenster Hilfe CiR\_IO\_Link\_mit\_HMI ▶ Geräte & Netze rojektnavi  $\times$ Geräte Topologiesicht **A** Netzsicht **TY** Gerätesicht e di Vernetzen | P.B. Verbindungen | HMI-Verbindung 職 ą  $\overline{\phantom{a}}$  $\hat{\phantom{a}}$ CiR\_IO\_Link\_mit\_HMI Neues Gerät hinzufügen IO-Device\_1 PLC\_1 **D**<sub>on</sub> Geräte & Netze CPLL1513F-1 PN IM 155-6 PN HP PLC\_1 [CPU 1513F-1 PN] PLC 1 File TP900 Comfort [TP900 Com... Nicht gruppierte Geräte Security-Einstellungen  $PN/IE_1$ 

- 4. In der Geräteansicht finden Sie die Kommunikationsmodule von den verschiedenen Peripherie Baugruppen. Hier befinden sich auch das Kommunikationsmodul IO-Link. Im Beispiel von der ET200SP
- 5. Nachdem Sie das Kommunikationsmodul hinzugefügt haben, können Sie per Rechtsklick auf die Baugruppe das Kontextmenü öffnen. Wählen Sie im Kontextmenü "Device Tool starten" aus.

**Hinweis** Um das S7-PCT über das TIA Portal starten zu können, müssen Sie die Software herunterladen und installieren. Den Download-Link finden Sie in Kapitel [5.3](#page-25-1)

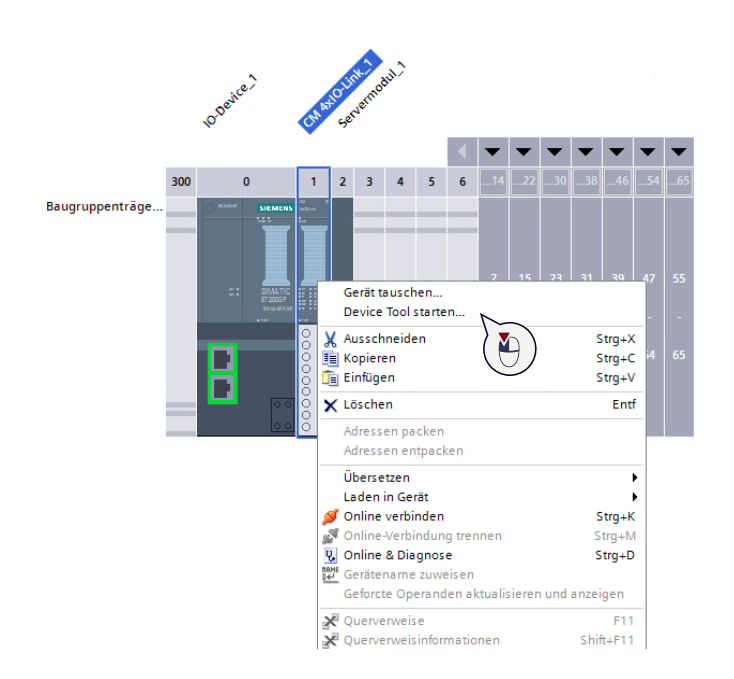

Abbildung 3-2: Kontextmenü ET200SP CM 4xIO-Link Master

#### **S7-PCT Standalone**

Wenn Sie S7-PCT Standalone öffnen, müssen Sie den IO-Link Master im Editor konfigurieren.

**1.** Legen Sie ein neues Projekt im S7-PCT an. Im Eigenschaftsfenster können Sie die Buskategorie auswählen.

Abbildung 3-3: Neues Projekt S7-PCT

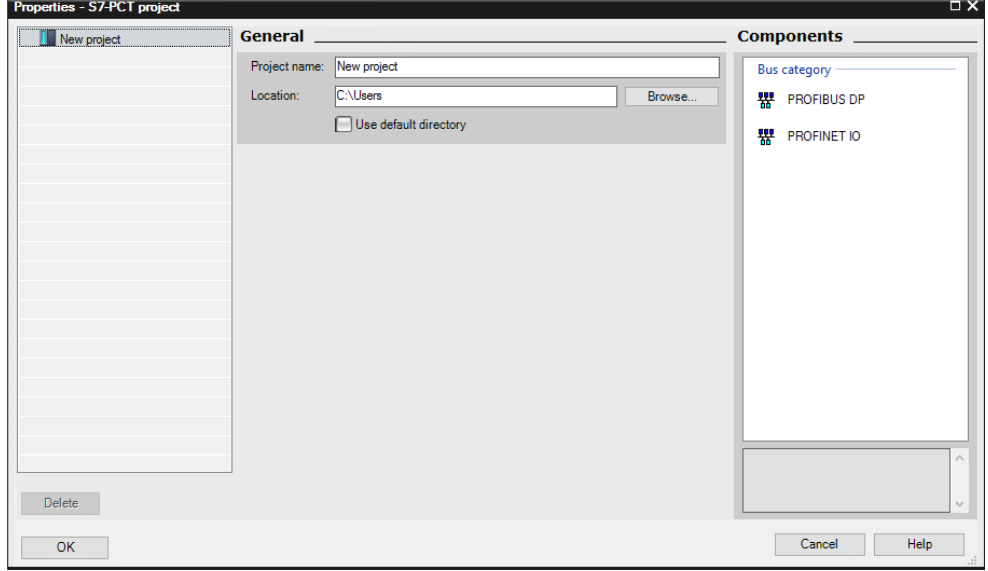

2. Wählen Sie das Interfacemodul und Ihren IO-Link Master aus. Zu beachten ist hier, dass Sie die IP-Adresse korrekt einstellen.

3. Nachdem Sie ihren Master dem S7-PCT Projektes hinzugefügt haben, können Sie nun die Portkonfiguration des IO-Link Masters durchführen.

Abbildung 3-4 Portkonfiguration IO-Link Master im S7-PCT

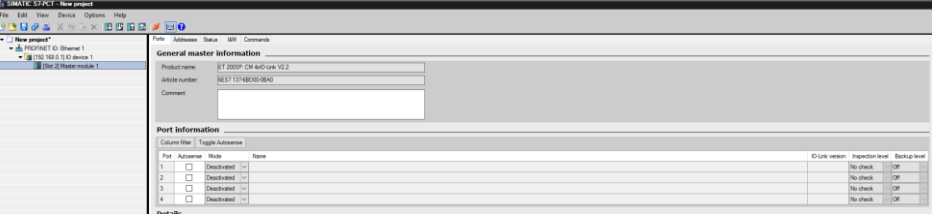

**Hinweis** Das Port Configuration Tool ("PCT") ist eine PC basierte Software zur Parametrierung von Siemens IO-Link-Master-Modulen und IO-Link-Devices beliebiger Hersteller.

#### <span id="page-11-0"></span>**3.1.1 Projektierung des IO-Link Masters**

Damit Sie die Portkonfiguration des IO-Link Masters durchführen können, müssen Sie zuerst die IODDs von Ihren IO-Link Devices downloaden. Die jeweiligen IODDs finden Sie auf der IODD Website.

Einige IO-Link Device Hersteller bieten zusätzlich die IODDs von Ihren Geräten auf der jeweiligen Hersteller Seite an.

**Hinweis**

Der IODDfinder ist eine herstellerübergreifende, zentrale IO-Link Datenbank. Diese Datenbank stellt Ihnen die aktuellen IODDs der Device-Hersteller zur Verfügung und bietet Ihnen eine Informations- und Download-Plattform. Sie finden den IODDfinder im Internet (Kapitel [5.3\)](#page-25-1).

Die IODDs können Sie im Kontextmenü unter dem Punkt "Extras" → "IODD importieren" dem S7-PCT hinzufügen. Die IODDs der Siemens IO-Link Devices sind schon als Basisbibliothek in S7-PCT vorhanden.

#### Abbildung 3-5 S7-PCT Beschreibung

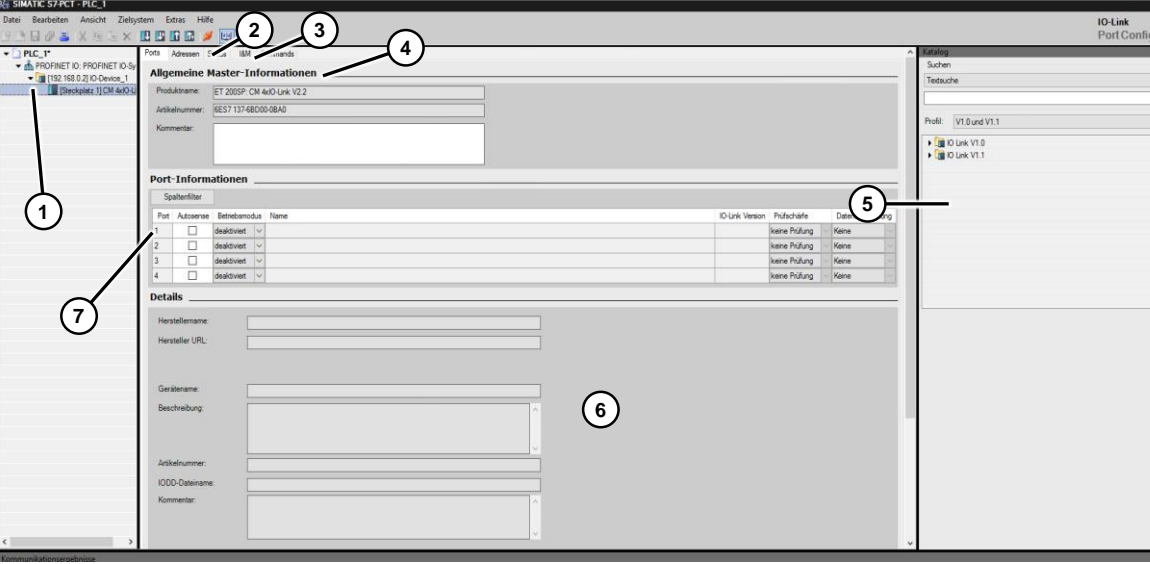

#### Tabelle 3-1

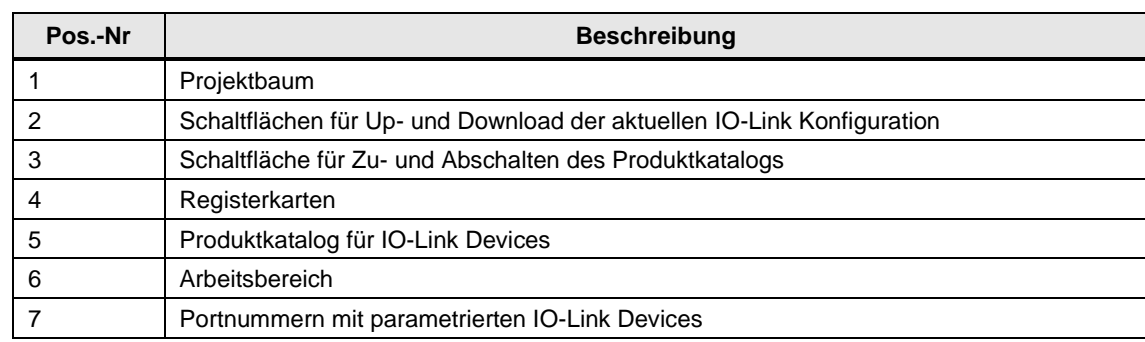

Wenn Sie ihre IODDs hinzugefügt haben, können Sie nun per "Drag&Drop" die IODDs auf dem jeweiligen Port konfigurieren.

#### Abbildung 3-6 Einfügen der IODDs

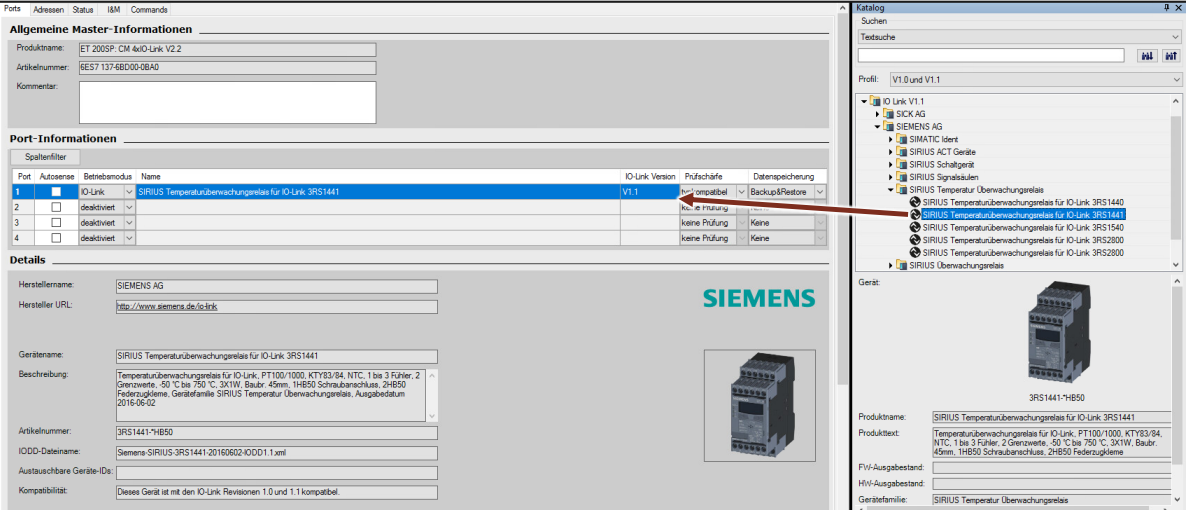

Nachdem das IO-Link Device dem jeweiligen Port des IO-Link Masters hinzugefügt wurde, können Sie die Parameter des Device einstellen.

Abbildung 3-7 Parameteränderung des IO-Link Devices in S7-PCT

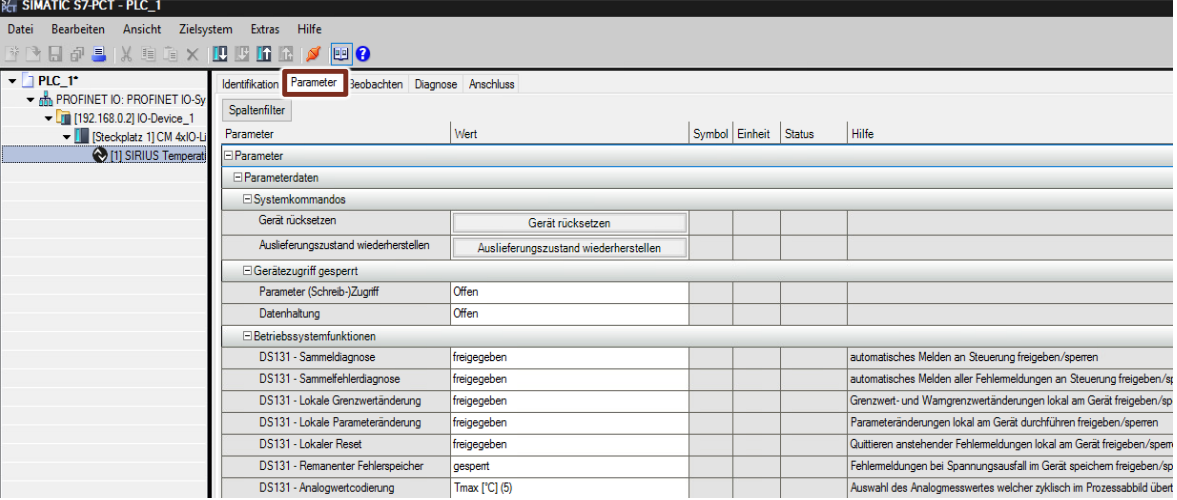

#### <span id="page-13-0"></span>**3.1.2 Anlagenerweiterung mit S7-PCT**

Mittels dem PCT ist auch die Anlagenerweiterung im Run möglich. Während dem Betrieb können Sie den IO-Link Master mit einem Device auf Port 2 erweitern, ohne dass der Zustand der PLC hierfür in "STOP" wechseln muss. Im Beispiel wird ein Distanz Sensor vom Hersteller "Pepperl und Fuchs" eingefügt. Dieser kann auch über das PCT parametriert werden. Nach der Parametrierung wird die fertige Konfiguration in den Master geladen.

Abbildung 3-8: Laden der Anlagenänderung

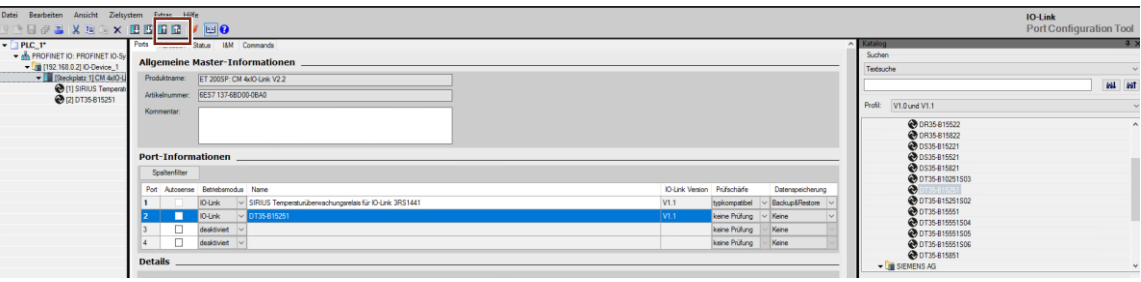

**Hinweis**

Die Konfiguration im RUN kann nicht bei allen Mastern angewendet werden. Eine Liste der IO-Link Master, die diese Funktion unterstützen finden Sie in der [Tabelle](#page-4-2) 1-1.

#### <span id="page-14-0"></span>**3.1.3 Programmerweiterung mit PLC Tag**

Um die Anlagenerweiterung auch in das Anwenderprogramm zu integrieren, bietet das PCT einen Workflow. In der Registerkarte "Adresses" befinden sich die PLC Tags von den Devices. Diese können über "Create PLC data type source file" exportiert werden.

Abbildung 3-9 Adressen der IO-Link Devices im S7-PCT

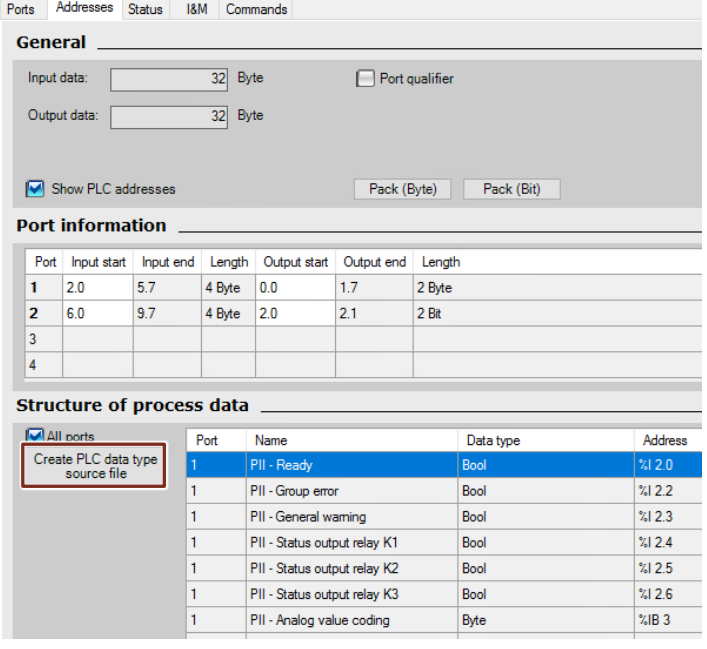

Wählen Sie den Speicherort für die ".udt"-Datei aus und bestätigen Sie diesen mit speichern.

Jetzt können Sie die Datei im TIA Portal über "External source file" einbinden.

Wenn die Quelle eingebunden wurde, können Sie über das Kontextmenü "Generate blocks from source" auswählen.

| <b>Devices</b>                                             |                             |                |        |  |  |
|------------------------------------------------------------|-----------------------------|----------------|--------|--|--|
| 睯                                                          |                             |                | 画<br>蕂 |  |  |
|                                                            |                             |                |        |  |  |
| Styleguideanpassungen_CiR                                  |                             |                |        |  |  |
| <b>Add new device</b>                                      |                             |                |        |  |  |
| 州 Devices & networks                                       |                             |                |        |  |  |
| $\blacktriangledown$ PLC_1 [CPU 1513F-1 PN]                |                             |                |        |  |  |
|                                                            |                             |                |        |  |  |
| Device configuration<br>V Online & diagnostics             |                             |                |        |  |  |
| <b>REA</b> Software units                                  |                             |                |        |  |  |
|                                                            |                             |                |        |  |  |
| <b>B</b> Program blocks                                    |                             |                |        |  |  |
| ैं Add new block<br><b>E</b> Main [OB1]                    |                             |                |        |  |  |
|                                                            |                             |                |        |  |  |
| LIO_ParameterReadRestore [FB1]<br>GlobalData [DB1]         |                             |                |        |  |  |
| LIO_ParameterReadResore_DB [DB2]                           |                             |                |        |  |  |
| $\triangleright$ <b>E.</b> LIOLink                         |                             |                |        |  |  |
| System blocks                                              |                             |                |        |  |  |
| <b>A Technology objects</b>                                |                             |                |        |  |  |
| <b>External source files</b>                               |                             |                |        |  |  |
| <sup>2</sup> Add new external file                         |                             |                |        |  |  |
| CiR_Processd                                               | Open                        |                |        |  |  |
| PLC tags                                                   |                             |                |        |  |  |
| ▶ <sub>■</sub> PLC data types                              | Ж<br>Cut                    | $Ctrl + X$     |        |  |  |
| $\blacktriangleright$ $\frac{1}{\sqrt{2}}$ Watch and force | <b>∃</b> ≡∣ Сору            | $Ctrl + C$     |        |  |  |
| Online backups                                             | ■ Paste                     | $Ctrl + V$     |        |  |  |
| <b>A</b> Traces                                            | X Delete                    | Del            |        |  |  |
| OPC UA commun                                              | Rename                      | F <sub>2</sub> |        |  |  |
| ▶ <mark>端</mark> . Device proxy dat                        | Go online                   | $Ctrl+K$       |        |  |  |
| 图 Program info                                             | Go offline                  | $Ctrl+M$       |        |  |  |
| $\mathbb{Z}_p^2$ PLC supervisions                          | Search in project           | Ctrl+F         |        |  |  |
| 탈 PLC alarm text lis                                       |                             |                |        |  |  |
| <b>DE</b> Local modules                                    | Generate blocks from source |                |        |  |  |
| Distributed I/O                                            | Cross-references            | F11            |        |  |  |
| TP900 Comfort [TP9   E Call structure                      |                             |                |        |  |  |
| Ungrouped devices                                          | Assignment list             |                |        |  |  |
| Security settings                                          | Add-ins                     |                |        |  |  |
| ستمسح سيتسلط وسيبط التا                                    | والمتحال والمستفر المستح    |                |        |  |  |

Abbildung 3-10 Einfügen der \*.udt Datei

Über den Befehl werden PLC Datentypen erstellt, die der Prozessdatenstruktur der IO-Link Devices entspricht.

 $\mathcal{L}$ 

Abbildung 3-11: Automatisiert erstellte Datentypen aus dem S7-PCT

| • <b>Fig. PLC</b> data types                                |
|-------------------------------------------------------------|
| Add new data type                                           |
| 图 PII - OMT550-R200-2EP-IO-V1                               |
| 图 PII - SIRIUS 3RS1441 Temperature Monitoring Relay for IO- |
| 图 PIQ - OMT550-R200-2EP-IO-V1                               |
| 图 PIQ - SIRIUS 3RS1441 Temperature Monitoring Relay for I   |
| <b>Report Follows</b>                                       |

Nachdem Sie die Datentypen generiert haben, können Sie Variablen anlegen und diesen den entsprechenden Datentyp zuweisen. Die PLC Tags können, während im RUN-Zustand in die PLC geladen werden. Diese können Sie beispielweise mit einem HMI verknüpfen, um die IO-Link Daten zu beobachten und zu visualisieren.

#### Abbildung 3-12

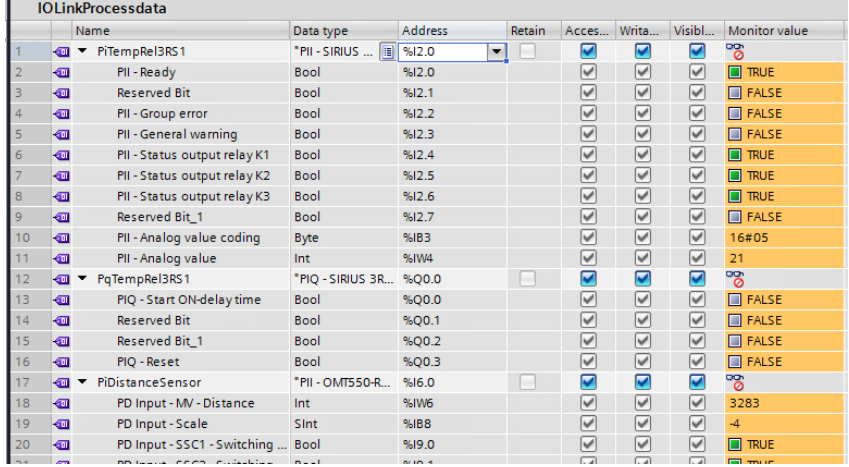

## <span id="page-17-0"></span>**4 IO-Link Device Parameteränderung über ein HMI**

## <span id="page-17-1"></span>**4.1 Schnittstellenbeschreibung**

Mit Hilfe der "LIOLink" Bibliothek können Sie die Parameter eines IO-Link Devices während der Laufzeit aus dem Anwenderprogramm ändern und auswerten. Um die Funktion des Bausteins zu verdeutlichen, wurde in der Applikation die Daten vom Baustein mit einer HMI-Schnittstelle verknüpft.

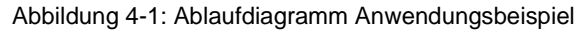

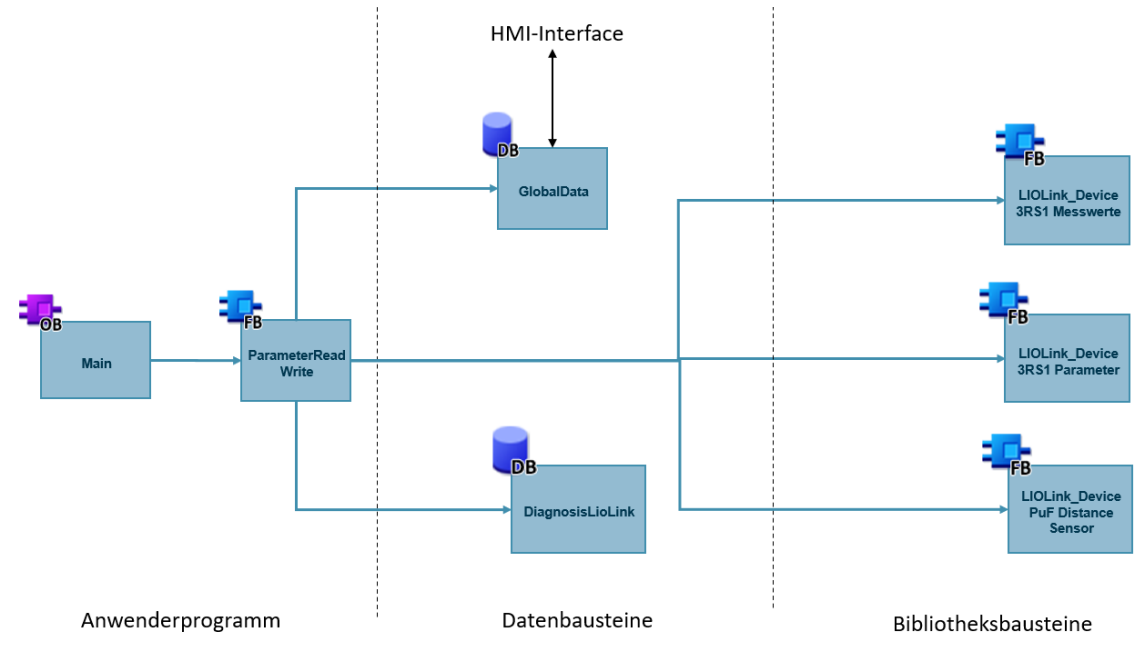

Die Ein- und Ausgänge des Funktionsbausteins "ParameterReadWrite" werden mit den Datenbausteinen "GlobalData" und "DiagnosisLioLink" verknüpft. Der Datenbaustein "GlobalData" dient als Schnittstelle zum HMI Interface.

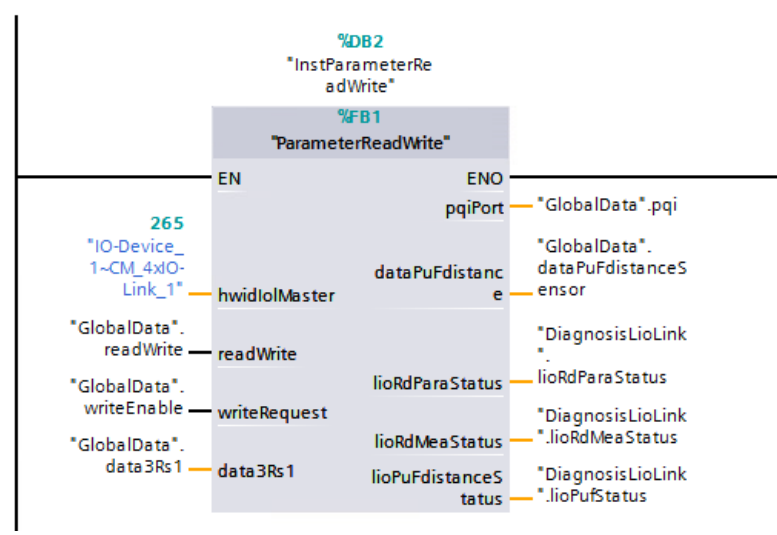

#### Abbildung 4-2: Verschaltung "ParameterReadWrite" Baustein

Tabelle 4-1 Ein- und Ausgangsdaten "ParameterReadWrite"

| <b>Name</b>          | Datentyp                  | Input/<br>Output | <b>Beschreibung</b>                                                                        |
|----------------------|---------------------------|------------------|--------------------------------------------------------------------------------------------|
| hwidlolMaster        | HW_ANY                    | Input            | Hardware-ID des IO-Link-<br>Masters                                                        |
| readWrite            | <b>Bool</b>               | Input            | Lese-/Schreibvariable zum<br>Lesen oder Schreiben der Daten<br>des IO-Links Device         |
| writeRequest         | Bool                      | Input            | Aktivieren des Schreibens der<br>Parameter auf die IO-Link-<br>Devices                     |
| pqiPort              | Array[03] of Byte         | Output           | PQI-Daten des ET200SP IO-<br><b>Link Masters</b>                                           |
| dataPuFdistance      | "typeDataPuFomt"          | Output           | Diagnose- und Prozessdaten<br>des Pepperl und Fuchs Distanz<br>Sensors                     |
| lioRdParaStatus      | "typeLioLinkDeviceStatus" | Output           | Status des LIO Link FBs zum<br>Auslesen des Parameters des<br>3RS1 Moduls                  |
| lioRdMeaStatus       | "typeLioLinkDeviceStatus" | Output           | Status der LIO Link FBs zum<br>Auslesen der Messdaten des<br>3RS1 Moduls                   |
| lioPuFdistanceStatus | "typeLioLinkDeviceStatus" | Output           | Status der LIO_Link FBs zum<br>Auslesen der Daten des Pepperl<br>und Fuchs Distanz Sensors |

Im Funktionsbaustein "ParameterReadWrite" werden die "LioLinkDevice" Bausteine, die zum Lesen und Schreiben der Daten der IO-Link Devices dienen, ausgeführt. Die Daten werden durch eine "Time Pulse" Funktion jede vier Sekunden gelesen. Bevor der Schreibbefehl ausgeführt wird, pausiert der Lesebefehl und der "ParameterReadWrite" Baustein bereitet die Schnittstellen des "LIOLink Device" Bausteins auf den Schreibbefehl vor.

| <b>Name</b> | <b>Datentyp</b>           | <b>Beschreibung</b>                                                     |
|-------------|---------------------------|-------------------------------------------------------------------------|
| enable      | <b>Bool</b>               | Variable zum ausführen des LioLinkDevice<br><b>FBs</b>                  |
| busy        | <b>Bool</b>               | Status Variable, ob der Baustein gerade in<br>Bearbeitung ist.          |
| error       | <b>Bool</b>               | Status Variable, ob der Baustein gerade<br>einen Fehler hat.            |
| status      | Word                      | Status des FBs LioLinkDevice, Genaue<br>Beschreibung finde Sie in \3\   |
| diagnostic  | "LioLink typeDiagnostics" | Diagnose des FBs LioLinkDevice. Genaue<br>Beschreibung finde Sie in \3\ |
| done        | <b>Bool</b>               | Status Variable, ob der Baustein<br>erfolgreich ausgeführt wurde.       |

Tabelle 4-2: Datentyp "typeLioLinkDeviceStatus"

**Hinweis**

Die LIOLink Bibliothek stellt Bausteine und PLC-Datentypen zur Verfügung, um die Kommunikation zwischen SIMATIC Controller und IO-Link Master oder IO-Link Device zu ermöglichen (Kapitel [5.3\)](#page-25-1).

## <span id="page-19-0"></span>**4.2 Integration ins Anwenderprojekt**

Damit Sie ihre IO-Link Komponenten in das Anwenderprogramm integrieren können, bietet Siemens die "LIOLink" Bibliothek. In diesem Anwendungsbeispiel wird der LIOLink\_Device Baustein aus der Bibliothek genutzt.

Abbildung 4-3: LioLink Device Baustein im "ParameterReadWrite" Baustein

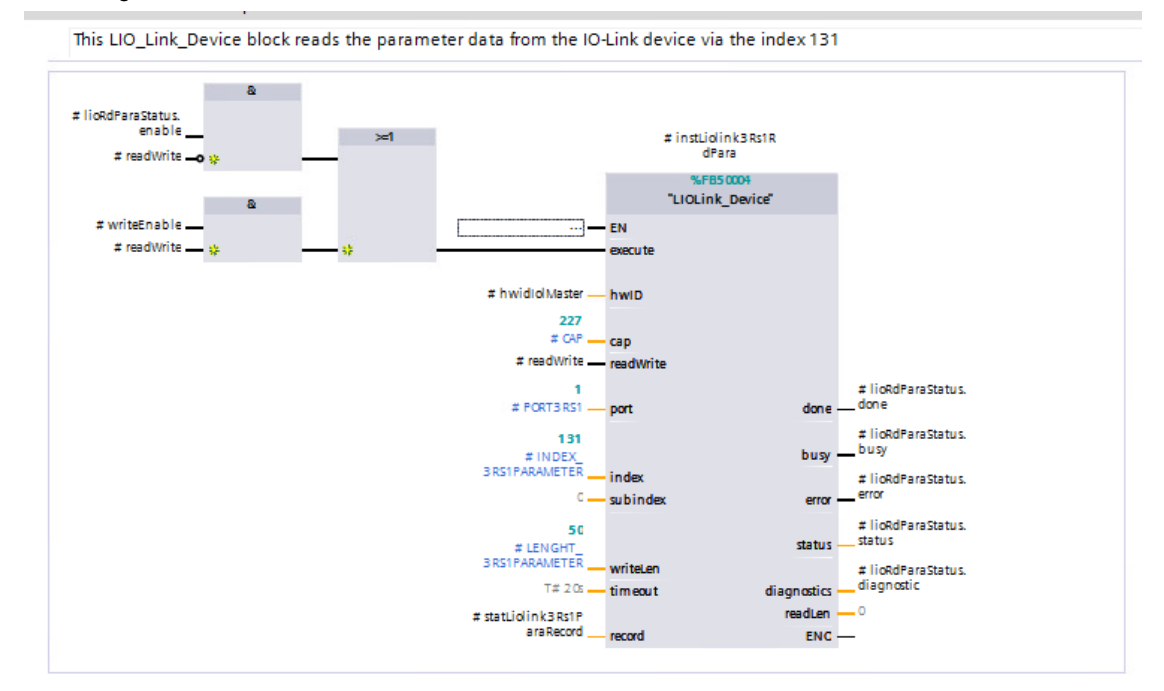

Der LIOLink\_Device Baustein wird über das HMI ausgeführt und ausgewertet. Mit einer steigenden Flanke am Bausteineingang "execute" wird der Baustein ausgeführt. Der Baustein benötigt noch weitere folgende Informationen:

- Hardware ID des IO-Link Masters, an dem das Device angeschlossen ist.
- Den jeweiligen Port des ausgewählten IO-Link Masters
- Datensatz des IO-Link Device, der gelesen werden soll.
- Die Länge des Datensatzes, um diesen bei der Parametrierung wieder in das IO-Link Device zu schreiben.

Die Informationen des gelesenen Datensatzes, werden in den Bausteinparameter "record" geschrieben.

## <span id="page-20-0"></span>**4.3 Bedienung**

Bedienen können Sie die Applikation über das HMI.

Die Startseite gibt eine Übersicht, ob ein Device an einem Port besetzt ist und ob die angeschlossenen Devices keinen Fehler aufweisen. Diese Funktion wird über das PQI Byte erfasst.

**Hinweis**

Jeder Port besitzt eine Port Qualifier Information (PQI). Diese PQI liefert Informationen zum Port- und IO-Link Device-Status und über die Gültigkeit der Prozessdaten (Wertstatus). Das Senden der PQI muss von Ihnen bei der Parametrierung des IO-Link Devices aktiviert werden und wird mit den Prozessdaten des IO-Link Devices zyklisch übertragen (Kapitel [5.3\)](#page-25-1).

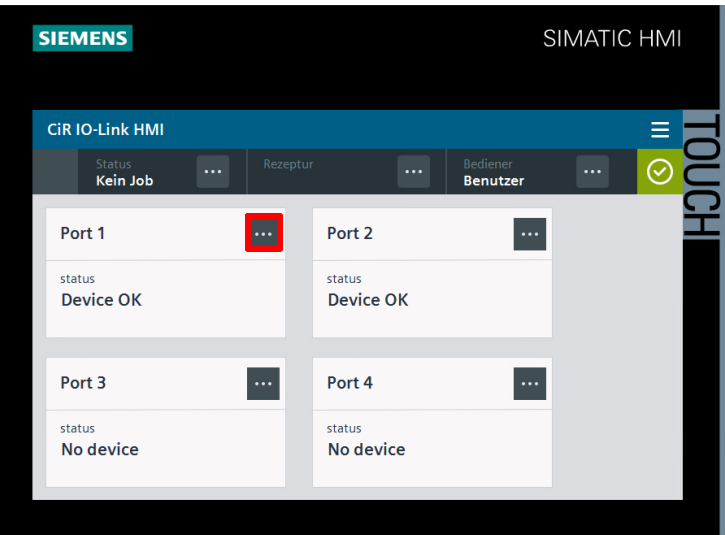

Abbildung 4-4: Startbildschirm

Über den Button " " gelangen Sie zur zweiten Seite, in der Sie Parameter des Devices ändern können.

Am Port 1 befindet sich im Anwendungsbeispiel das 3RS1 Temperatur Relais.

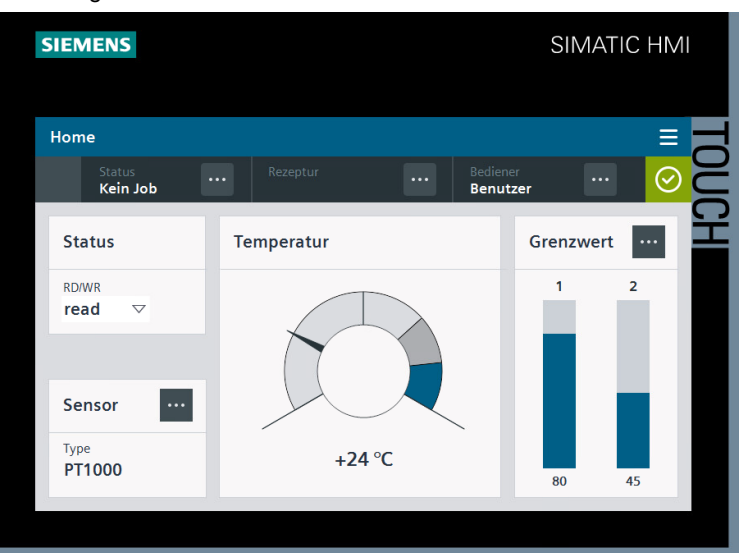

Abbildung 4-5: Bild zum Überwachen des IO-Link 3RS1 Devices

- 1. Über das Feld "Status" können Sie einstellen, ob Sie Daten lesen oder die Parameter des IO-Link Devices ändern wollen.
- 2. Im Feld "Sensor" wird Ihnen angezeigt, was für ein Temperatursensor am IO-Link Device angeschlossen ist. Die Variable befindet sich im Datensatz 131 und wird über den "LIOLink\_Device" Baustein gelesen.
- 3. Das Feld "Temperatur" zeigt die momentan gemessene Temperatur an. Dieser Wert wird über die Prozessdaten übertragen.
- 4. Mittels des Felds "Grenzwert" können die aktuellen Grenzwerte zur Temperaturüberwachung gelesen, sowie geändert werden. Die Grenzwerte befinden sich ebenfalls im Datensatz 131 und werden mit dem LIOLink\_Device Baustein geschrieben und gelesen.

Um die Parameter zu ändern, müssen Sie den Status von "read" auf "write" ändern.

Mit dem Button im Feld Sensor können Sie ein PopUp Fenster öffnen, indem Sie den angeschlossenen Sensortypen ändern können. Welche Sensortypen das 3RS1 Modul unterstützt können Sie dem Handbuch des Moduls entnehmen. Mit dem Button "CLOSE" können Sie die Aktion abbrechen und mit dem Button "WRITE" wird die Aktion ausgeführt und der Parameter im Device wird geändert.

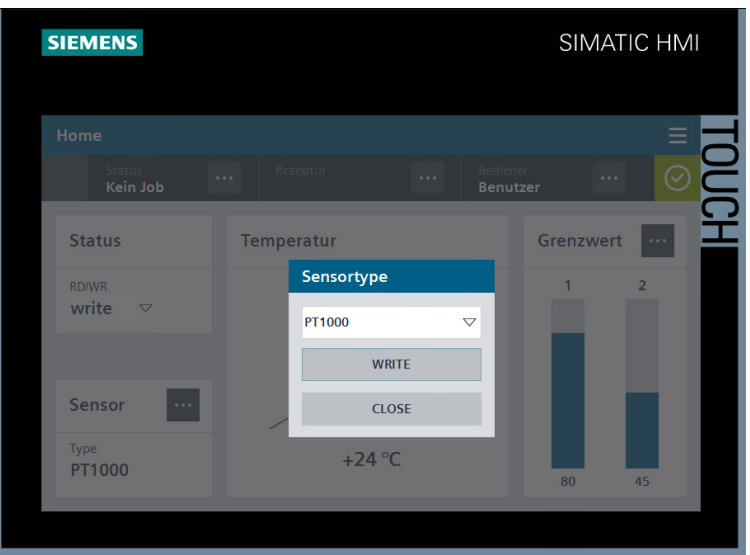

Abbildung 4-6: Änderung des Temperatursensors

Über den Button im Feld "Grenzwerte" haben Sie die Möglichkeit die Grenztemperatur des Devices zu ändern. Mit dem Button "CLOSE" können Sie die Aktion abbrechen und mit dem Button "WRITE" wird die Aktion ausgeführt und der Parameter im Device wird geändert.

Abbildung 4-7: Änderung der Grenzwerte

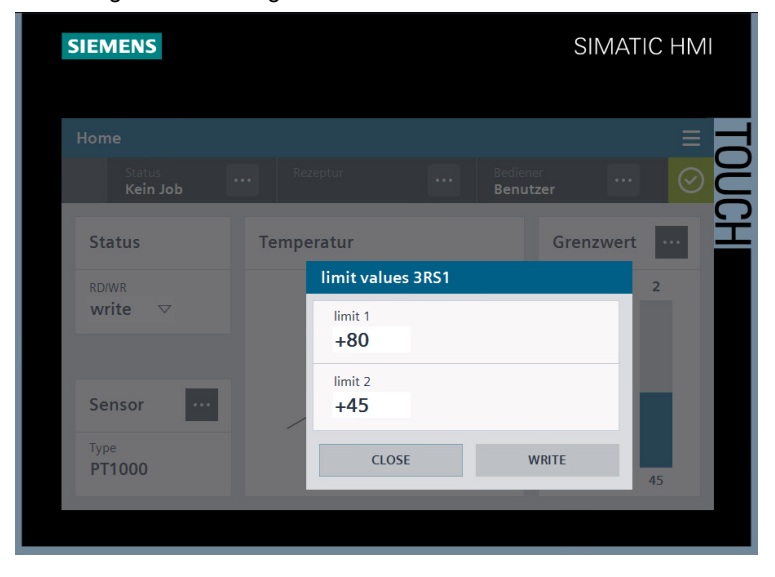

Am Port 2 des IO-Link Masters befindet sich der Distanz Sensor OMT550 der Firma "Pepperl und Fuchs". Hierfür wurde auch ein Screen erstellt, um die Werte des Devices zu beobachten.

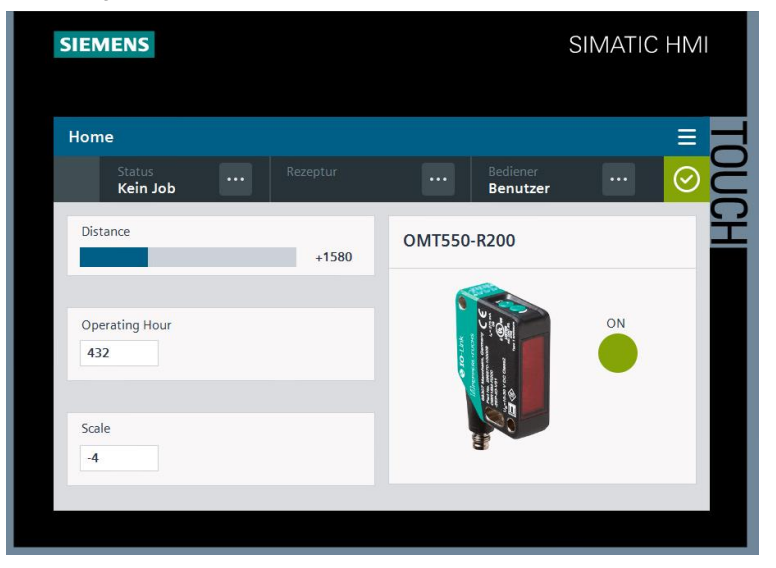

Abbildung 4-8: Bild zum Überwachen des Pepperl und Fuchs Distanz Sensors

- 1. Im Feld "Distance" wird die gemessene Distanz angezeigt. Diese wird über die Prozessdaten gelesen.
- 2. Das Feld "Operating Hours" zeigt die aktuellen Betriebsstunden des IO-Link Devices an. Diese werden über den Datensatz 224 mittels dem LIOLink\_Device Baustein gelesen.
- 3. Der Wert im Feld "Scale" zeigt den, aus dem S7-PCT generierten, Prozesswert "PI\_PDI32\_16I\_8I\_2U\_2B" vom Distanz Sensor an.

Da im Anwendungsbeispiel nur zwei Devices konfiguriert sind, kommt bei den anderen Ports die Meldung "kein Device konfiguriert".

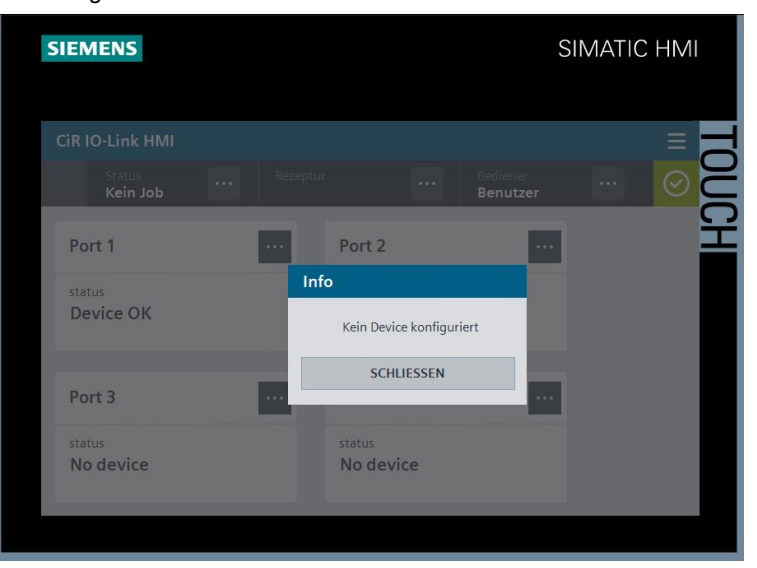

Abbildung 4-9: Information beim Öffnen der Ports 3 und 4

Konfiguration von IO-Link Komponenten im RUN

## <span id="page-24-0"></span>**5 Anhang**

## <span id="page-24-1"></span>**5.1 Service und Support**

#### **Industry Online Support**

Sie haben Fragen oder brauchen Unterstützung?

Über den Industry Online Support greifen Sie rund um die Uhr auf das gesamte Service und Support Know-how sowie auf unsere Dienstleistungen zu.

Der Industry Online Support ist die zentrale Adresse für Informationen zu unseren Produkten, Lösungen und Services.

Produktinformationen, Handbücher, Downloads, FAQs und Anwendungsbeispiele – alle Informationen sind mit wenigen Mausklicks erreichbar:

[support.industry.siemens.com](https://support.industry.siemens.com/)

#### **Technical Support**

Der Technical Support von Siemens Industry unterstützt Sie schnell und kompetent bei allen technischen Anfragen mit einer Vielzahl maßgeschneiderter Angebote – von der Basisunterstützung bis hin zu individuellen Supportverträgen.

Anfragen an den Technical Support stellen Sie per Web-Formular: [siemens.com/SupportRequest](http://www.siemens.com/SupportRequest)

#### **SITRAIN – Digital Industry Academy**

Mit unseren weltweit verfügbaren Trainings für unsere Produkte und Lösungen unterstützen wir Sie praxisnah, mit innovativen Lernmethoden und mit einem kundenspezifisch abgestimmten Konzept.

Mehr zu den angebotenen Trainings und Kursen sowie deren Standorte und Termine erfahren Sie unter:

[siemens.de/sitrain](https://www.siemens.de/sitrain)

#### **Serviceangebot**

Unser Serviceangebot umfasst folgendes:

- Plant Data Services
- **Ersatzteilservices**
- Reparaturservices
- Vor-Ort und Instandhaltungsservices
- Retrofit- und Modernisierungsservices
- Serviceprogramme und Verträge

Ausführliche Informationen zu unserem Serviceangebot finden Sie im Servicekatalog:

[support.industry.siemens.com/cs/sc](https://support.industry.siemens.com/cs/sc)

#### **Industry Online Support App**

Mit der App "Siemens Industry Online Support" erhalten Sie auch unterwegs die optimale Unterstützung. Die App ist für iOS und Android verfügbar:

[support.industry.siemens.com/cs/ww/de/sc/2067](https://support.industry.siemens.com/cs/ww/de/sc/2067)

## <span id="page-25-0"></span>**5.2 Industry Mall**

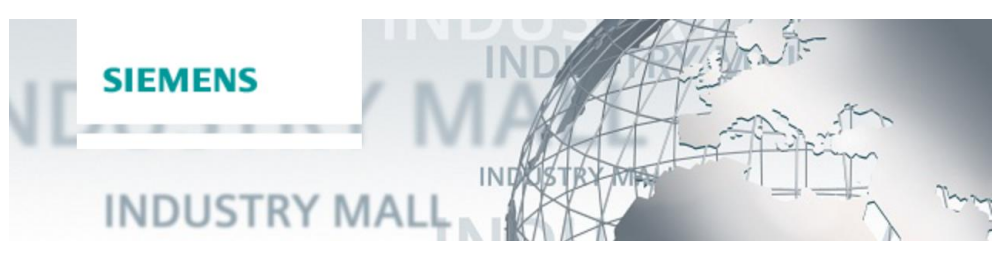

Die Siemens Industry Mall ist die Plattform, auf der das gesamte Produktportfolio von Siemens Industry zugänglich ist. Von der Auswahl der Produkte über die Bestellung und die Lieferverfolgung ermöglicht die Industry Mall die komplette Einkaufsabwicklung – direkt und unabhängig von Zeit und Ort: [mall.industry.siemens.com](https://mall.industry.siemens.com/)

## <span id="page-25-1"></span>**5.3 Links und Literatur**

<span id="page-25-3"></span>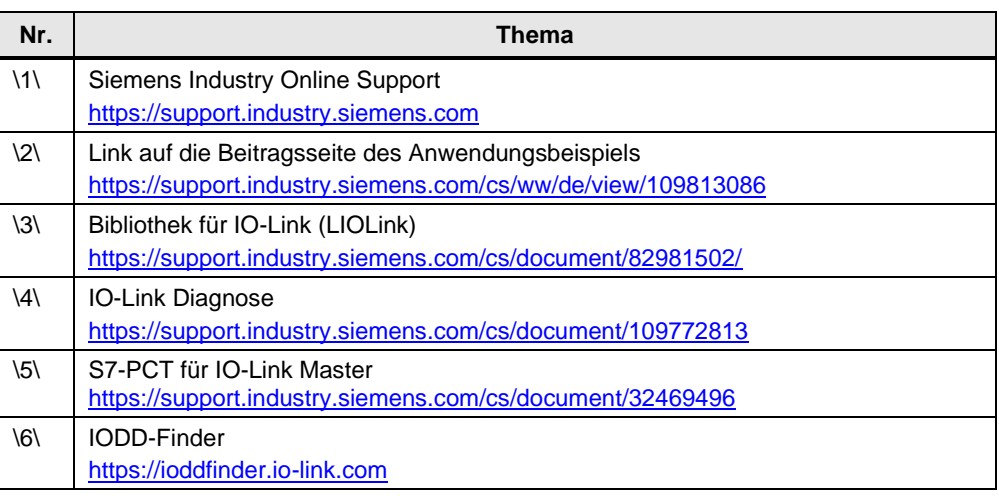

Tabelle 5-1

## <span id="page-25-2"></span>**5.4 Änderungsdokumentation**

Tabelle 5-2

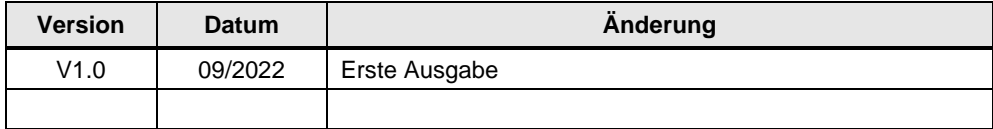